## 若井内科・呼吸器科

## **練馬区健康診査・予約サービスについて**

練馬区特定健康診査の予約、日程変更、キャンセルが、 インターネット(携帯電話やスマホ、パソコンなど) でできるようになりました。 https://junnavi.com/wakai-naika/

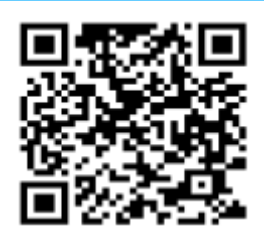

上記アドレスにアクセスすると、下記のようなトップページが表示されます。 それぞれの入力方法は、次ページ以降の詳細をご覧下さい。

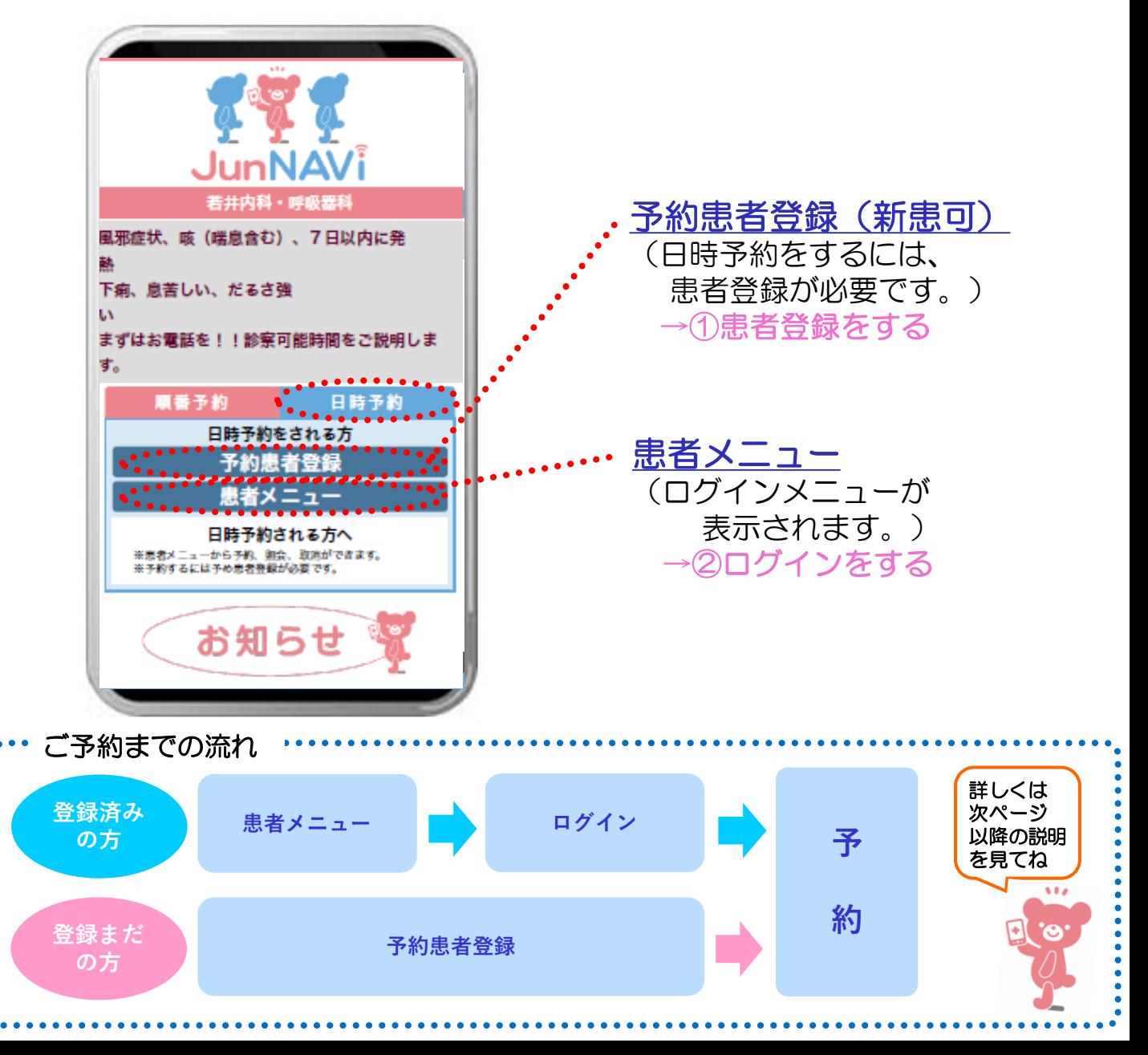

## ①患者登録をする 1. 診療を受ける方の情報 2. 患者登録確認画面 3. 登録完了です。 が表示されます。 を登録します。 若井内科・呼吸器科 予約患者登録完了 若井内科·呼吸器科 若井内科·呼吸器科 予約患者登録確認 予約患者登録 テスト太郎様 若井内科・呼吸器科の患者登録が完了しまし 息者名 氏名 (National Action) 走. テスト太郎 テスト太郎 予約や豊緑内容の変更は患者メニューから行って下 カナ名 SOA. 力ナ名 (生気カタカナ) . . . . . . . . . . . . . . . . . ※全角カナで テストタロウ .<br>Dooocoo テストタロウ 入力して下さい。 棚 ※メールアドレスをご登録いただきますと予約され 出到 た日時を記載した確認メールが 男 yoyaku@junnavi.comから届きます。● 男 ô. 。<br>ご希望の方は、下記より空メールを件違、本文を何<br>も変えずに10分以内にそのまま送信して下さい。送 生年月日 生年月日 (#P#252/)108+F#020010 信後、数分以内に利用されてる一ルが可能ない。 平成05年05月05日生 ※半角数字で 平成 C) 050505 空メール送信 TEL. 入力して下さい。 もし、音段史了メールが最かない場合は、<br>yoyaku@junnaya.comからのメールを迷惑メール設 **電話番号 (8-09012345678)** 09011112222 通販の取れる使用行動変更に感じ切として重要されます) 除寒芬香号 定されている可能性がございます。メールが<mark>変</mark>傷で 09011112222 きない方はことらをご参照下さい。 99999 パスワード (RRP40~100) 全新日時:2023年07月04日 13時3日 ※患者情報の豊緑内容を確認して問達いがなけれ .... ば、|患者養緑する|ポタンを押して下さい。<br>内容を訂正する場合は、[戻||る]を押して下さい。 除水等等等 空メールを送信するとメール **※Parent are \*\*** \*\*\* ※初診の方は『999999』 患者メニュー 患者登録する 99999 アドレスを登録できます。 (予約)へ **في** を入力して下さい。  $• • •$ ご登録いただくと事前に 進めます。お知らせメールが届きます。 登録確認へ

間違いがなければ、

[患者登録する]を押して下さい。

インをする

全て入力し、[登録確認へ]を

押して下さい。

1. 患者登録済みの方は、 トップページの [患者メニュー]から スタートします。 JunNA\ 着井内科・呼吸 風邪症状、咳(喘息含む)、7日以内に発 下痢、息苦しい、だるさ強 まずはお電話を!!診察可能時間をご説明しま 日時予約 日時予約をされる方 予約患者登録 者メニュー 日時予約される方へ 天真者メニューから予約、居合、取消ができます。<br>天子約するには予め息者登録が必要です。 お知らせ

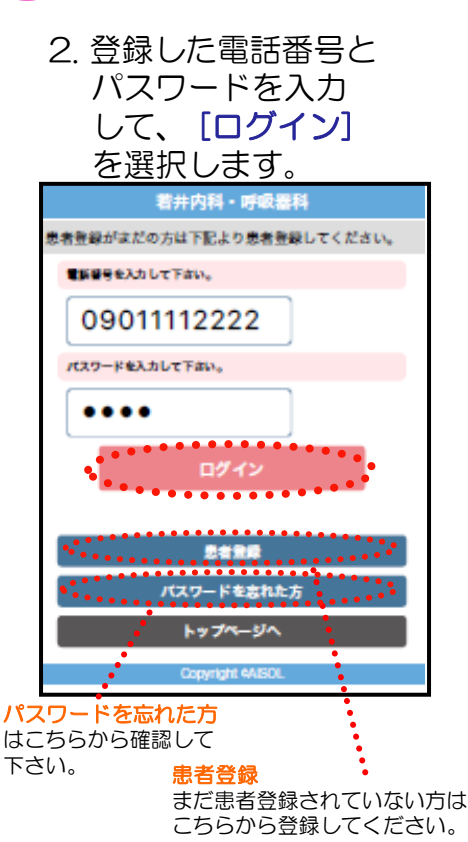

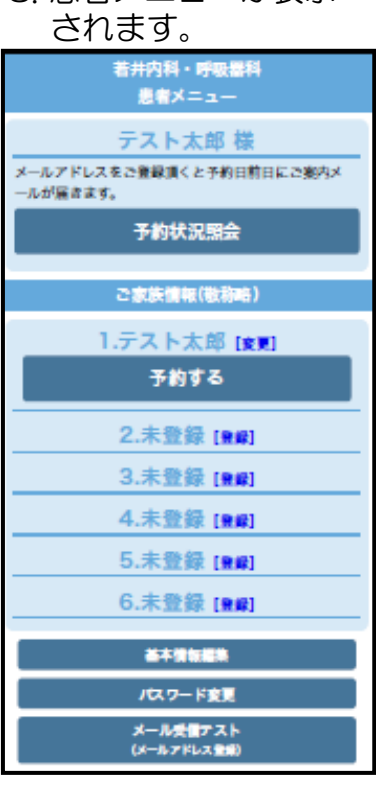

3. 患者メニューが表示

yoyaku@cotoapli.net からのメールを受信できる ように設定して下さい。

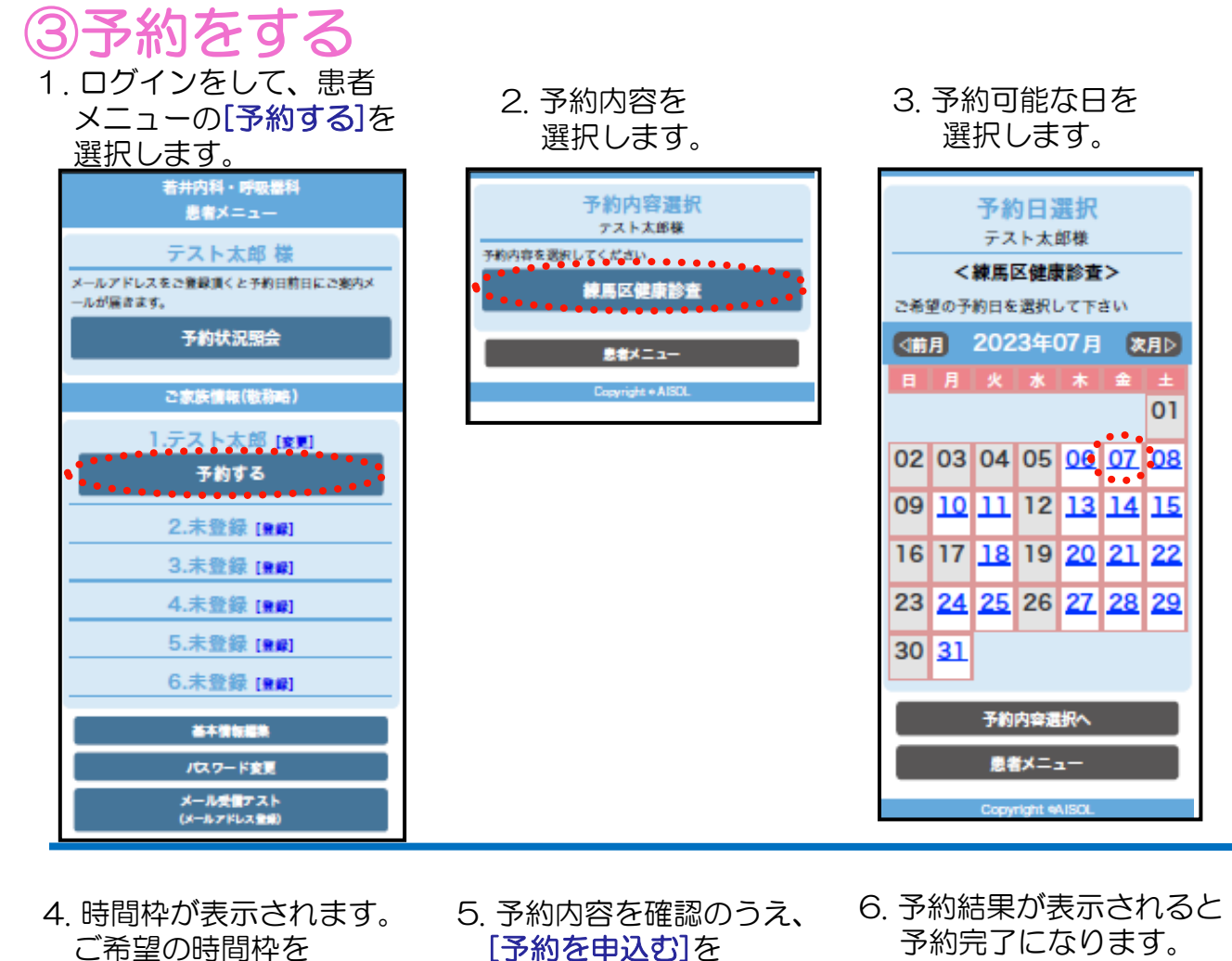

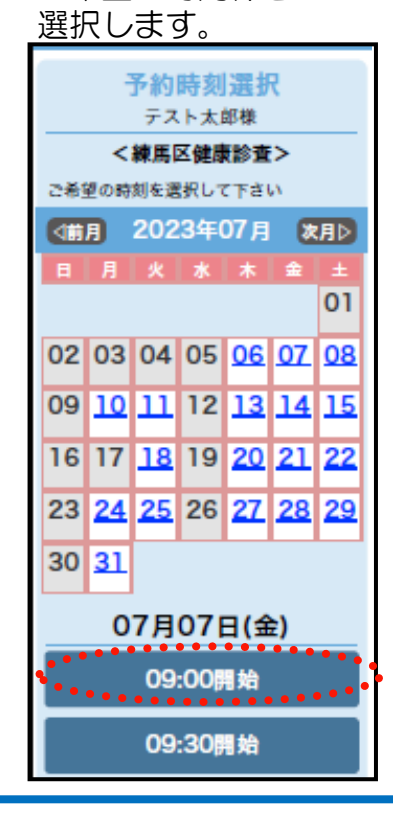

選択します。

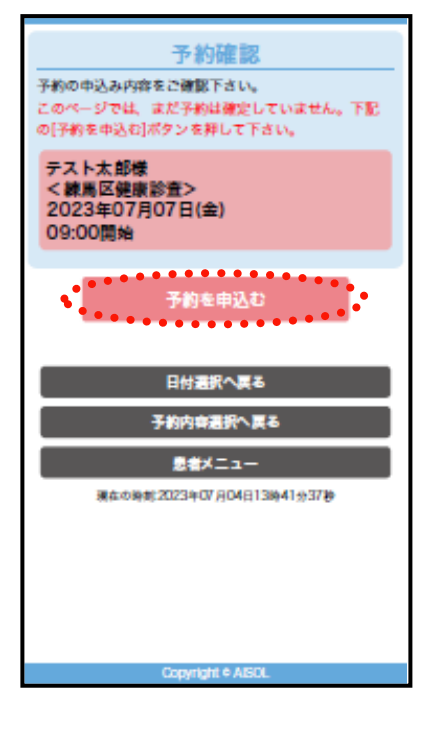

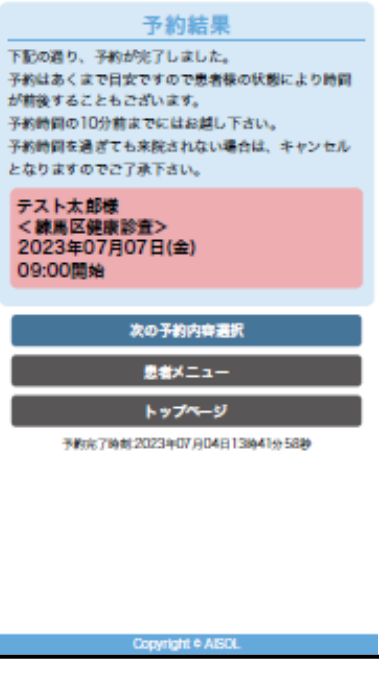

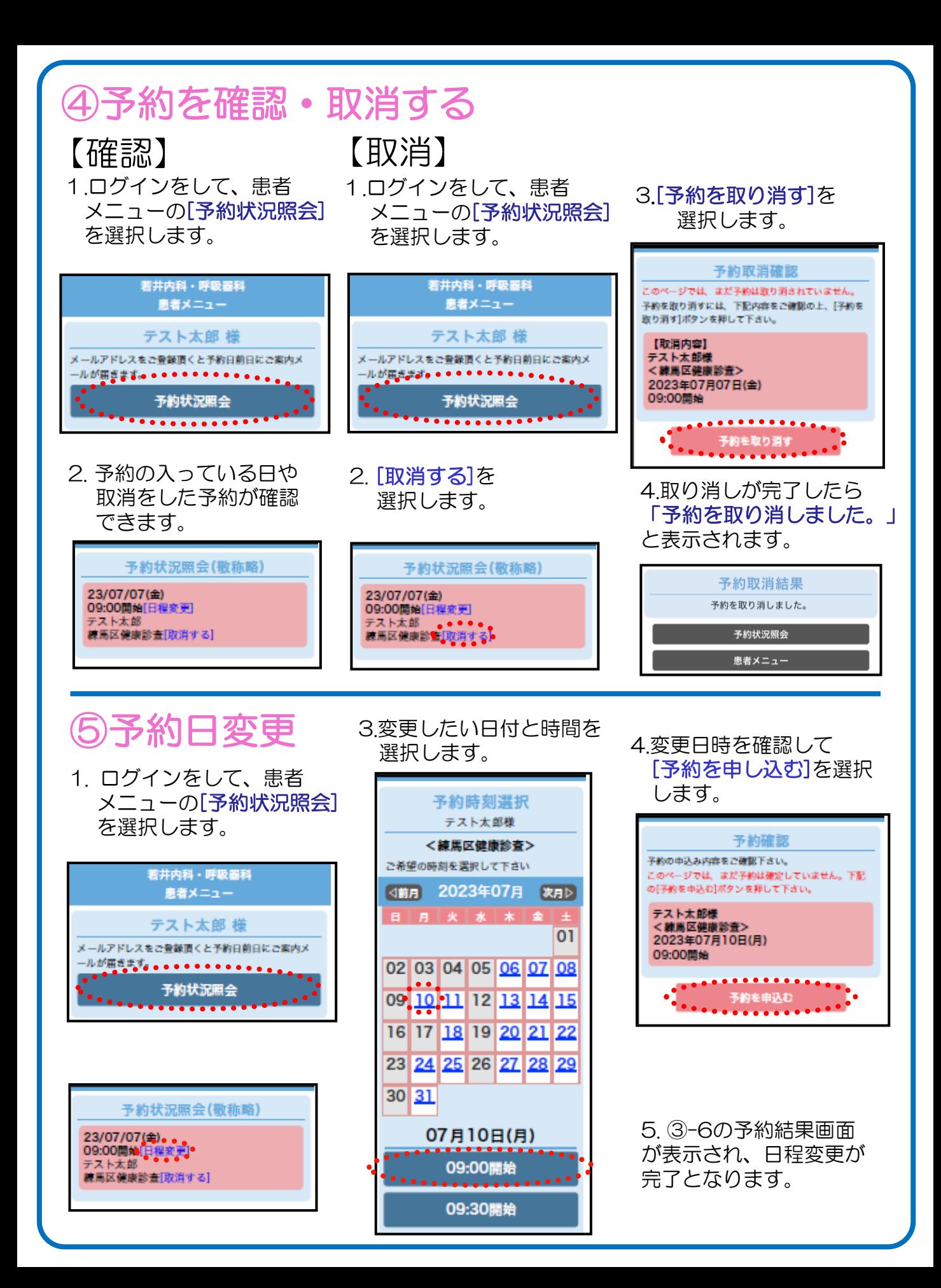